## **KMJ** 鍵盤定義設定教學**(WIN7)**

1. 請先將您的電腦工具列右下角的防毒軟體(卡 巴斯基、諾頓…等)按滑鼠右鍵選擇[暫停防 護]

**身開始 ) 9 @ @ \***  $CH \rightrightarrows Q$   $\overset{\sigma}{\cdot}$   $\left($   $\right)$   $K$ 之後,於[開始]底下的[控制台]

下午 06:57

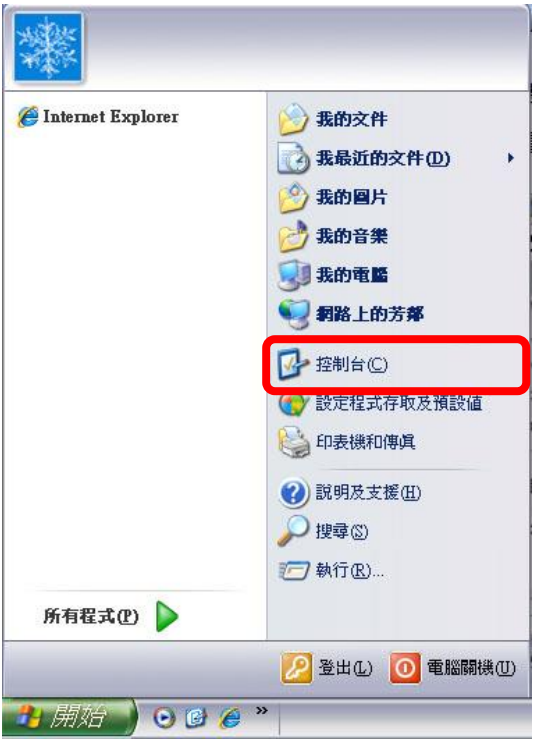

點選[Windows 防火牆]點兩下

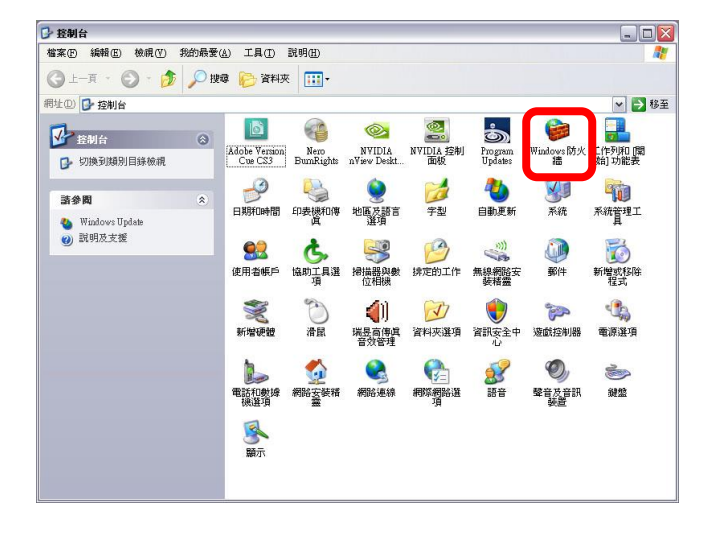

點選[關閉(不建議使用)]之後選擇[確定]

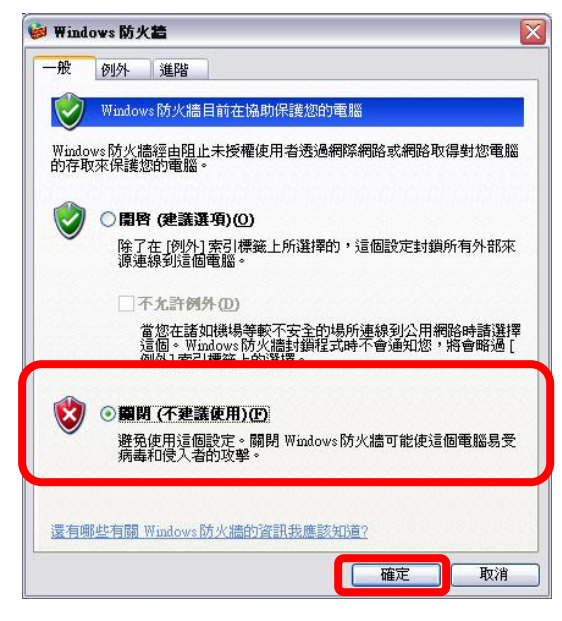

2. 放入光碟片後,請安裝以下[USB Network Driver]驅動程式,或[KMJ 技術程式]您也可 至 SUN-YES 官網[產品驅動程式下載區]下載 KMJ 驅動程式及腳本。

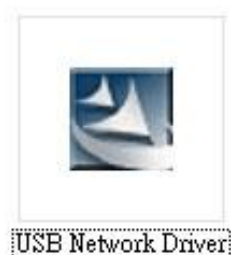

點選兩下,如出現此書面請選擇[確定]

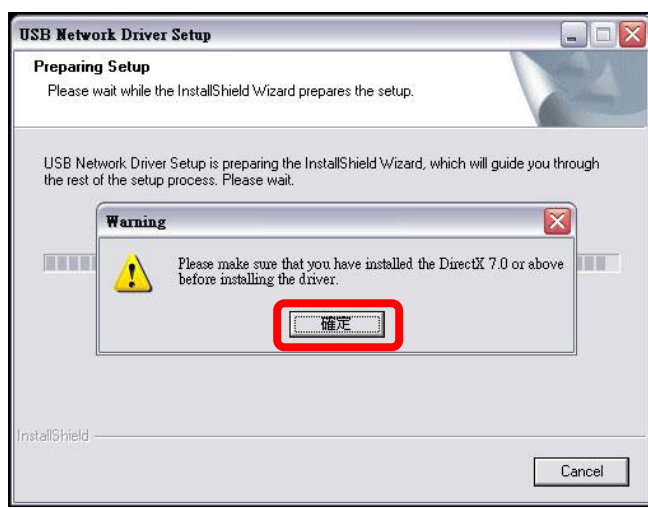

## 出現此畫面後,點選[Next]

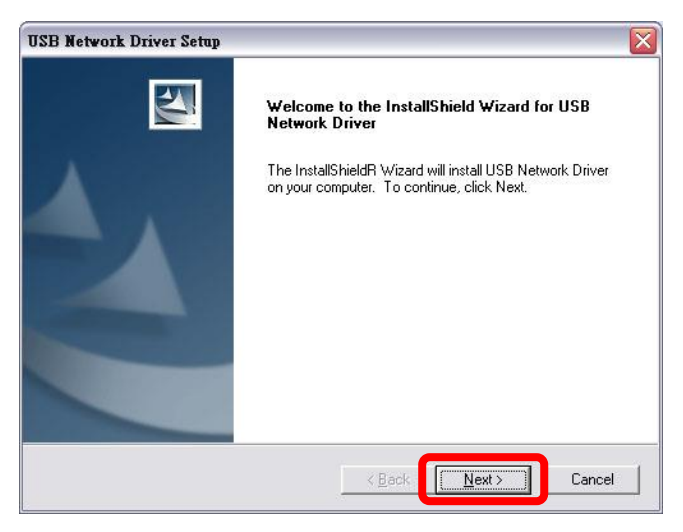

出現此畫面,表示它正在安裝[USB Network Driver 驅動程式],請不要做任何動作

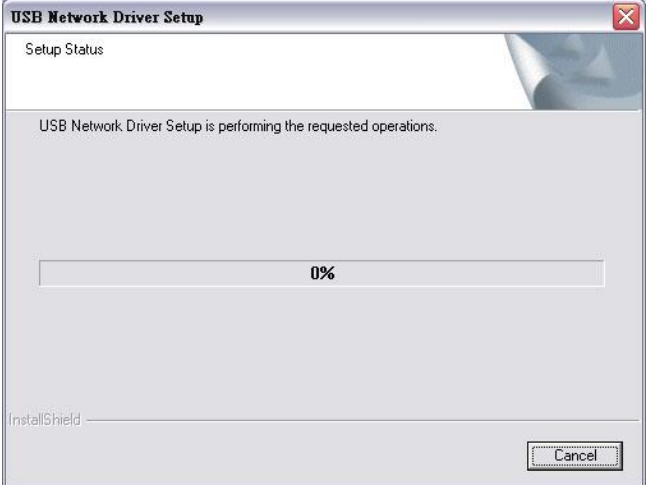

## 等待數據跑完後,請選擇[Finish]

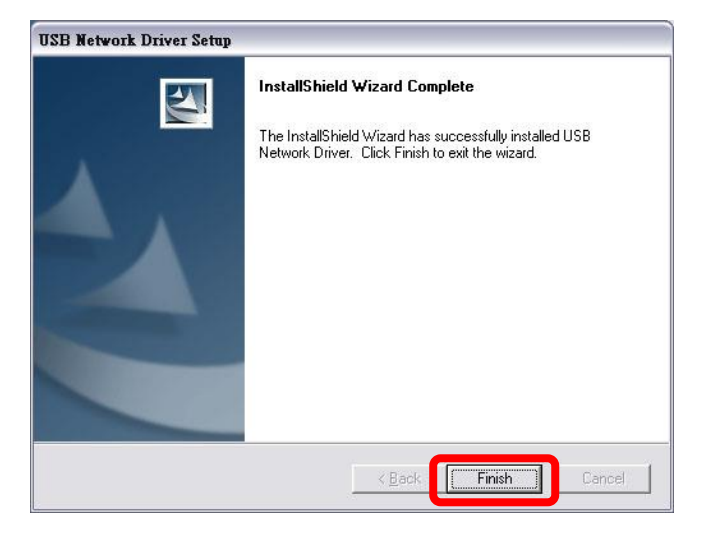

3. 安裝好驅動程式後,請先將搖桿連接到您的 電腦,點選[開始]底下[控制台]裡的[遊戲控制 器]或回到電腦桌面上,點兩下[USB Network Joystick]或 Game Option 如(圖二)捷徑以進入 [遊戲控制器]。

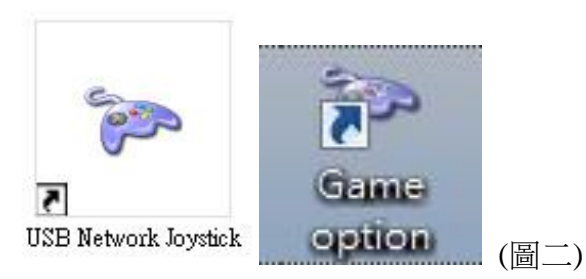

4. 進入[遊戲控制器]會出現下面書面,按下[內 容]

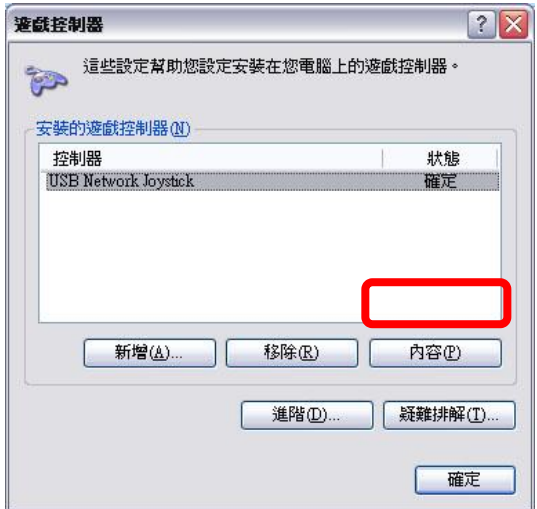

5. 進入搖桿測試頁面,點選右下角的[Keyboard & Mouse Setting]進入鍵盤定義模式。

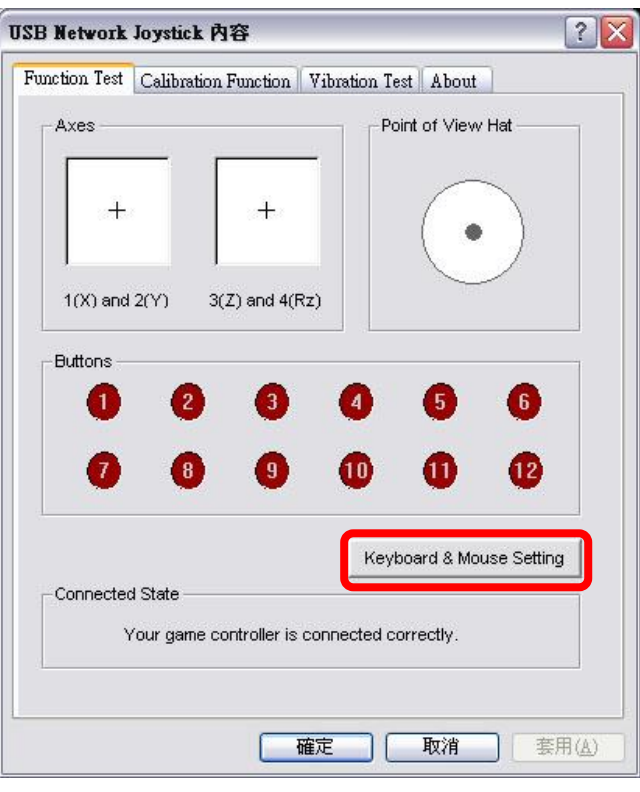

6. 接著將[Keyboard & Mouse Mode]、[Swap axis]、[POV to Arrow]三個選項打勾。

![](_page_2_Picture_157.jpeg)

- 7. Key1~Key12 即指的是搖桿上的按鍵,POV 上 下左右即是方向鍵之上下左右。
- 8. 比如在 POV 上點一下,選[Keyboard Key...]

![](_page_2_Picture_158.jpeg)

9. 接著出現以下畫面,點一下[Left]便可以直接 將鍵盤上的[Left]對應到搖桿的左方,選好後 按[OK]

![](_page_2_Picture_159.jpeg)

10. 接著按[Save]另存這次的修改,以便下回直接 載入使用,檔名可自行取名,再按[OK],結 束這次的設定。

![](_page_2_Picture_160.jpeg)

以上設定需詳看本身遊戲相關按鍵再去對應 搖桿按鍵依此類推。

搖桿對應位置參考圖如下

KEY11 對應搖桿 L3 左蘑菇頭往下壓下去有個 按鍵,KEY12 為搖桿 R3 又蘑菇頭往下壓有個 按鍵。

![](_page_2_Figure_12.jpeg)

請隨時訂閱本公司 Youtube 頻道最新熱門遊戲 設定都會上傳喔!

[http://www.sun-yes.com.tw](http://www.sun-yes.com.tw/) 順悅科技有限公司

![](_page_2_Picture_15.jpeg)